## *Інструкція щодо перевірки кваліфікованого електронного підпису та кваліфікованої електронної печатки*

Відповідно до змін, внесених наказом Фонду державного майна України від 30.12.2022 № 1672 «Про затвердження Змін до деяких нормативноправових актів Фонду державного майна України», зареєстрованим в Міністерстві юстиції України від 09.02.2023 за № 253/39309, до Положення про видачу сертифікатів суб'єктів оціночної діяльності, затвердженого наказом Фонду державного майна України від 14.03.2002 № 479, зареєстрованого в Міністерстві юстиції України 28.03.2002 за № 312/6600 (із змінами), Фонд державного майна України видає документи дозвільного характеру – сертифікати суб'єктів оціночної діяльності в електронній формі.

Електронна реєстрація сертифікатів суб'єктів оціночної діяльності здійснюється за допомогою засобів системи електронного документообігу Фонду державного майна України (у форматі: «номер з/п»/«рік», приклад – 1/2023). Номер та дата видачі сертифіката суб'єкта оціночної діяльності зазначаються в нижньому правому куті документа.

Звертаємо увагу, що інформація, яка зазначена в нижньому правому куті сертифіката суб'єкта оціночної діяльності, сформована автоматично засобами електронного документообігу та розташована у такій послідовності:

- найменування установи: Фонд державного майна України;

- *номер та дата видачі сертифіката суб'єкта оціночної діяльності;* 

- реквізити підписанта:

● прізвище та ініціали Голови Фонду (в. о. голови Фонду), дата та електронна позначка часу накладення керівником Фонду державного майна України кваліфікованого електронного ключа;

серійний номер кваліфікованого сертифіката відкритого ключа на якому базується кваліфікований електронний підпис Голови Фонду (в. о. голови Фонду);

строк дії кваліфікованого сертифіката відкритого ключа на якому базується кваліфікований електронний підпис Голови Фонду (в. о. голови Фонду) (*а не строк дії сертифіката суб'єкта оціночної діяльності*).

Крім того, враховуючи те, що сертифікат суб'єкта оціночної діяльності підписується керівником Фонду державного майна України за допомогою електронної системи документообігу, під час його реєстрації генерується QR-код, який також відображається в нижньому правому куті сертифіката (у вигляді зображення з квадратиками різних форм всередині) і також містить зазначену вище інформацію.

Сертифікат суб'єкта оціночної діяльності в електронній формі з накладеним кваліфікованим електронним підписом керівника Фонду державного майна України та засвідчений кваліфікованою електронною печаткою Фонду державного майна України для сертифікатів суб'єктів оціночної діяльності направляється суб'єкту господарювання на вказану ним електронну адресу.

Документ в електронній формі містить в собі оригінальний файл сертифіката суб'єкта оціночної діяльності, а також кваліфікований електронний підпис керівника Фонду та кваліфіковану електронну печатку Фонду державного майна України для сертифікатів суб'єктів оціночної діяльності.

Перевірити накладені на сертифікат суб'єкта оціночної діяльності кваліфікований електронний підпис та кваліфіковану електронну печатку можуть будь-які особи (зокрема, замовники послуг з оцінки) за допомогою державного онлайн сервісу створення та перевірки кваліфікованого та удосконаленого електронного підпису державного засвідчувального органу Міністерства цифрової трансформації України (за електронною адресою: *czo.gov.ua*)або сервісу перевірки підпису на документі державних послуг онлайн / Дія (за електронною адресою: *sign.diia.gov.ua/verify*).

Алгоритми перевірки кваліфікованого електронного підпису, електронної кваліфікованої печатки за допомогою державного онлайн сервісу, а також сканування QR-коду наведено нижче.

## **Алгоритм перевірки кваліфікованого електронного підпису та кваліфікованої електронної печатки за допомогою державного онлайн сервісу створення та перевірки кваліфікованого та удосконаленого електронного підпису**

1. Отриманий засобами електронного поштового зв'язку документ – сертифікат суб'єкта оціночної діяльності в електронній формі, підписаний кваліфікованим електронним підписом та засвідчений кваліфікованою електронною печаткою, необхідно зберегти на «Робочому столі» персонального комп'ютера (ноутбука).

2. На головній сторінці державного онлайн сервісу створення та перевірки кваліфікованого та удосконаленого електронного підпису (за електронною адресою: czo.gov.ua) знайти рубрику: «Довірчі послуги».

3. В рубриці «Довірчі послуги» знайти підрубрику «Перевірити підпис».

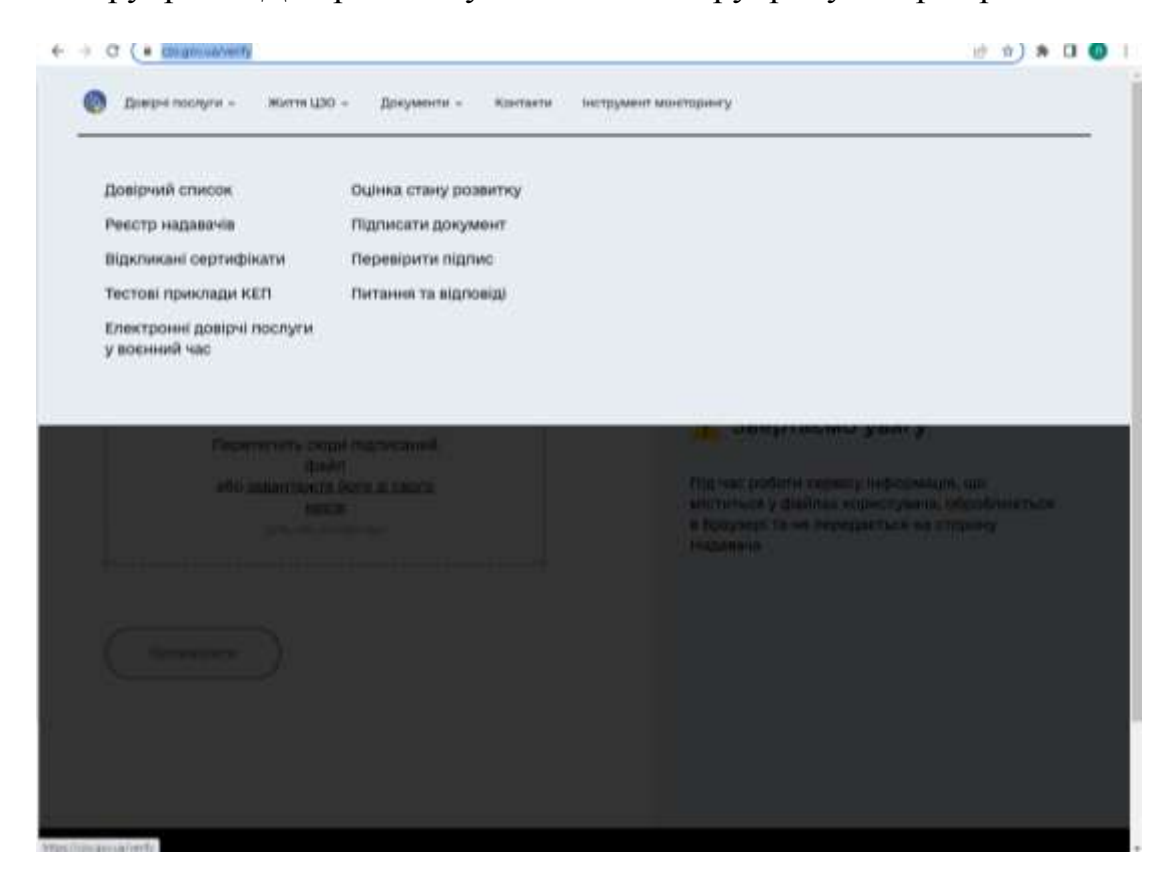

## 4. Відкрити підрубрику «Перевірити підпис».

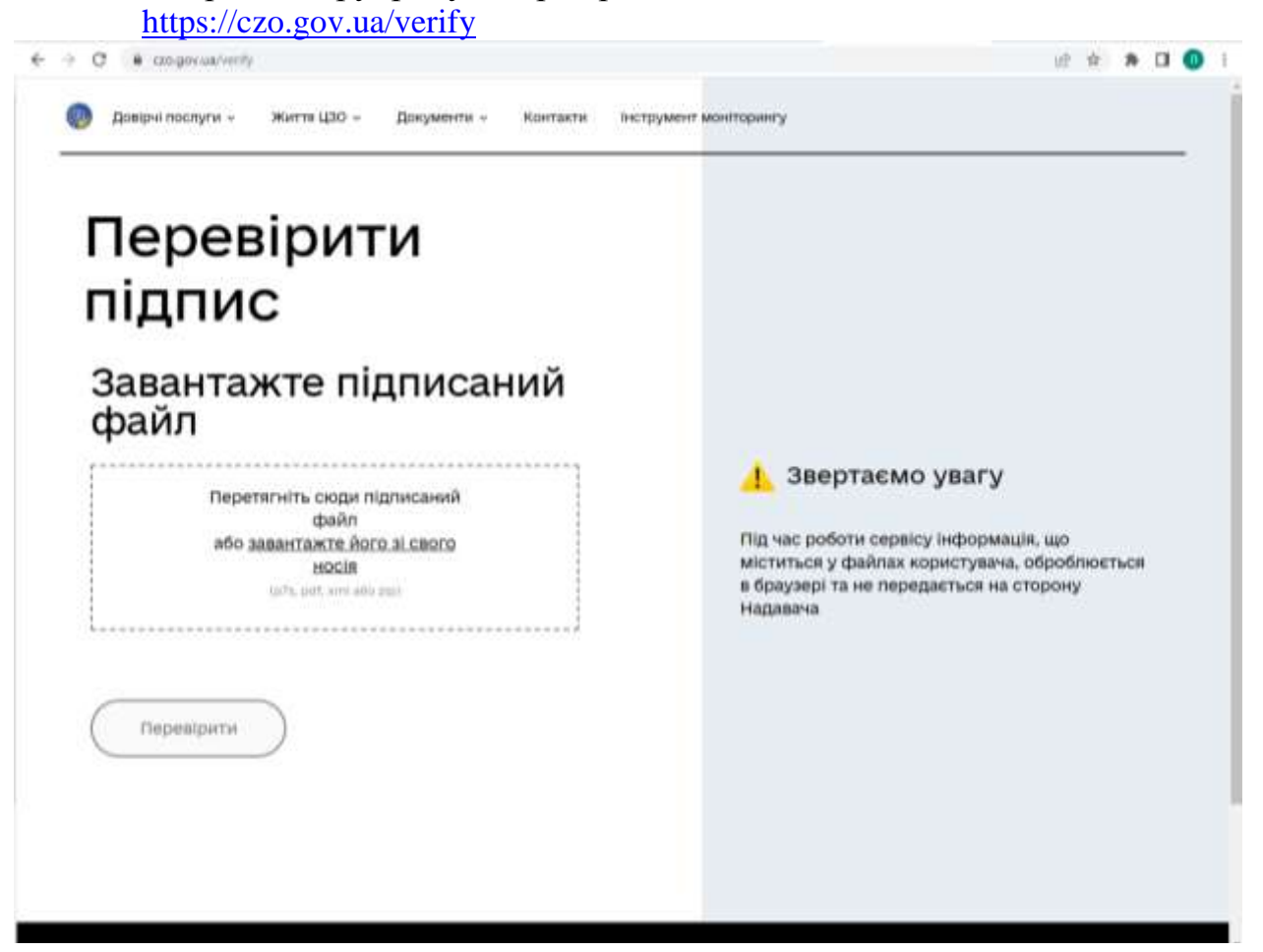

5. Після відкриття підрубрики «Перевірити підпис» в запропоноване сервісом вікно необхідно завантажити файл з електронним сертифікатом за допомогою вікна вибору файлу з файлової системи комп'ютера.

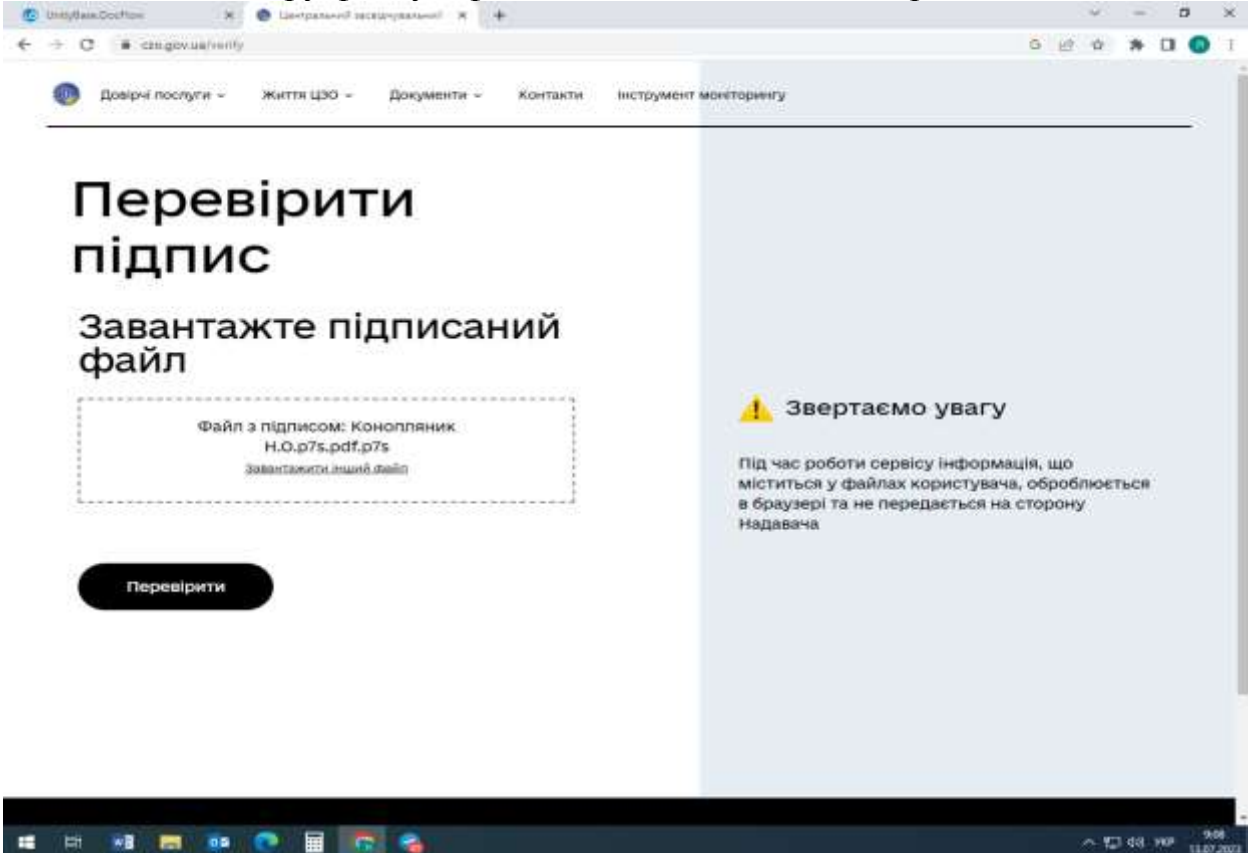

6. Натиснути кнопку «Перевірити».

Після успішної перевірки сервіс надасть результати перевірки кваліфікованого електронного підпису та кваліфікованої електронної печатки.

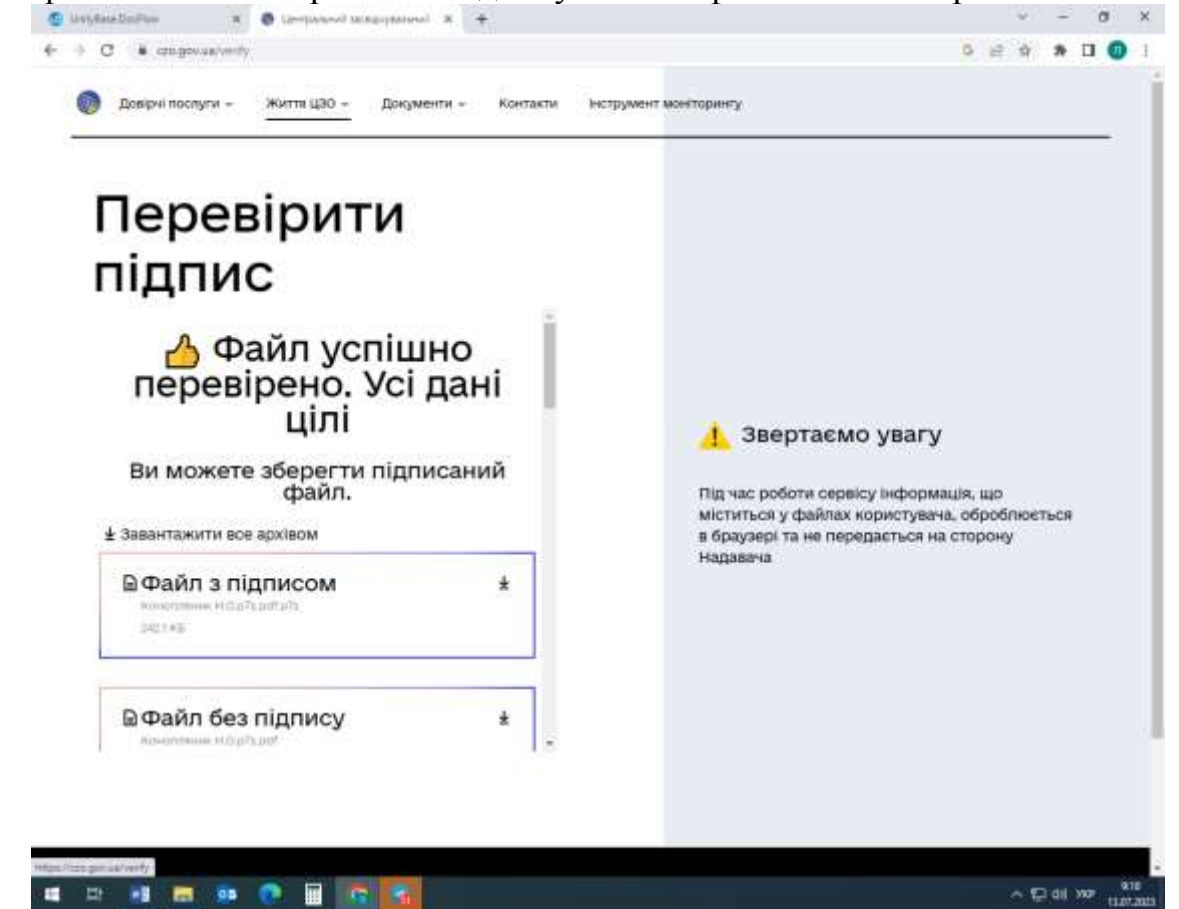

При цьому сервіс автоматично сформує 3 файли: «Файл з підписом», «Файл без підпису», «Протокол створення та перевірки кваліфікованого електронного підпису», а також інформацію щодо кваліфікованого електронного підпису та кваліфікованої електронної печатки у вікні «Підписувачі».

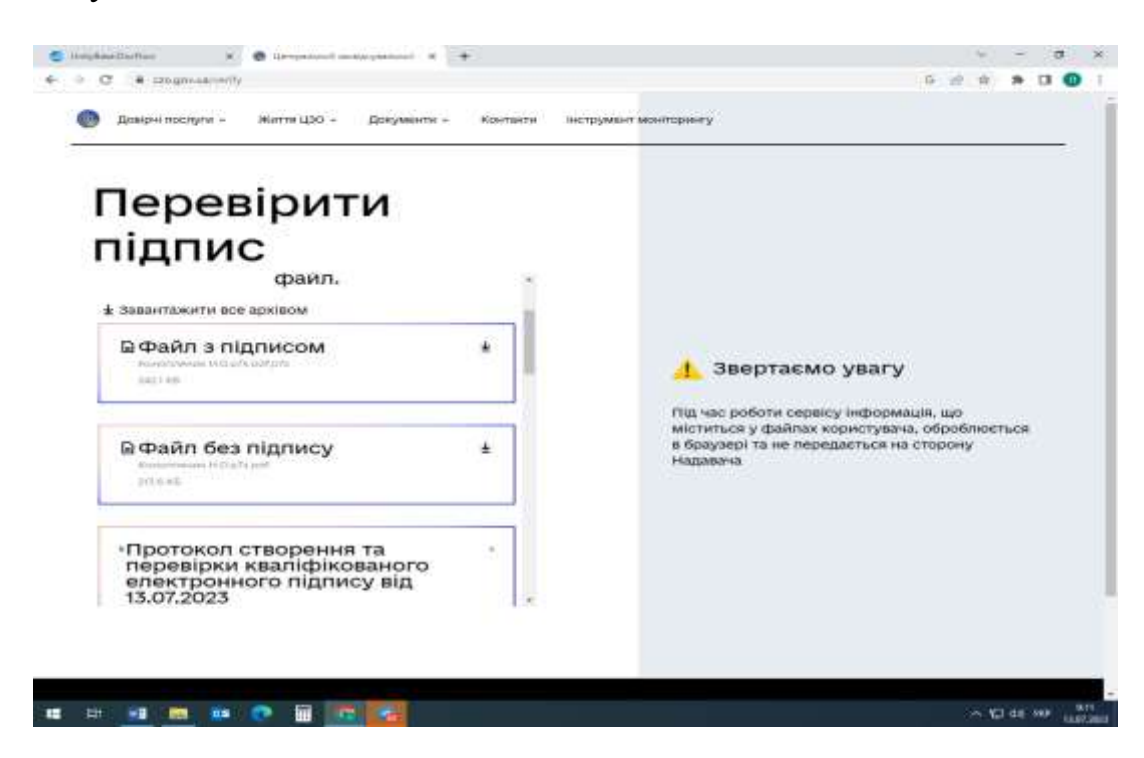

«Файл з підписом» містить в собі файл з накладеними кваліфікованим електронним підписом Голови Фонду (в. о. Голови Фонду) та кваліфікованою електронною печаткою Фонду державного майна України для сертифікатів суб'єктів оціночної діяльності; «Файл без підпису» – оригінальний файл сертифіката суб'єкта оціночної діяльності у форматі PDF.

7. Скачати «Файл без підпису» натиснувши на стрілку навпроти нього.

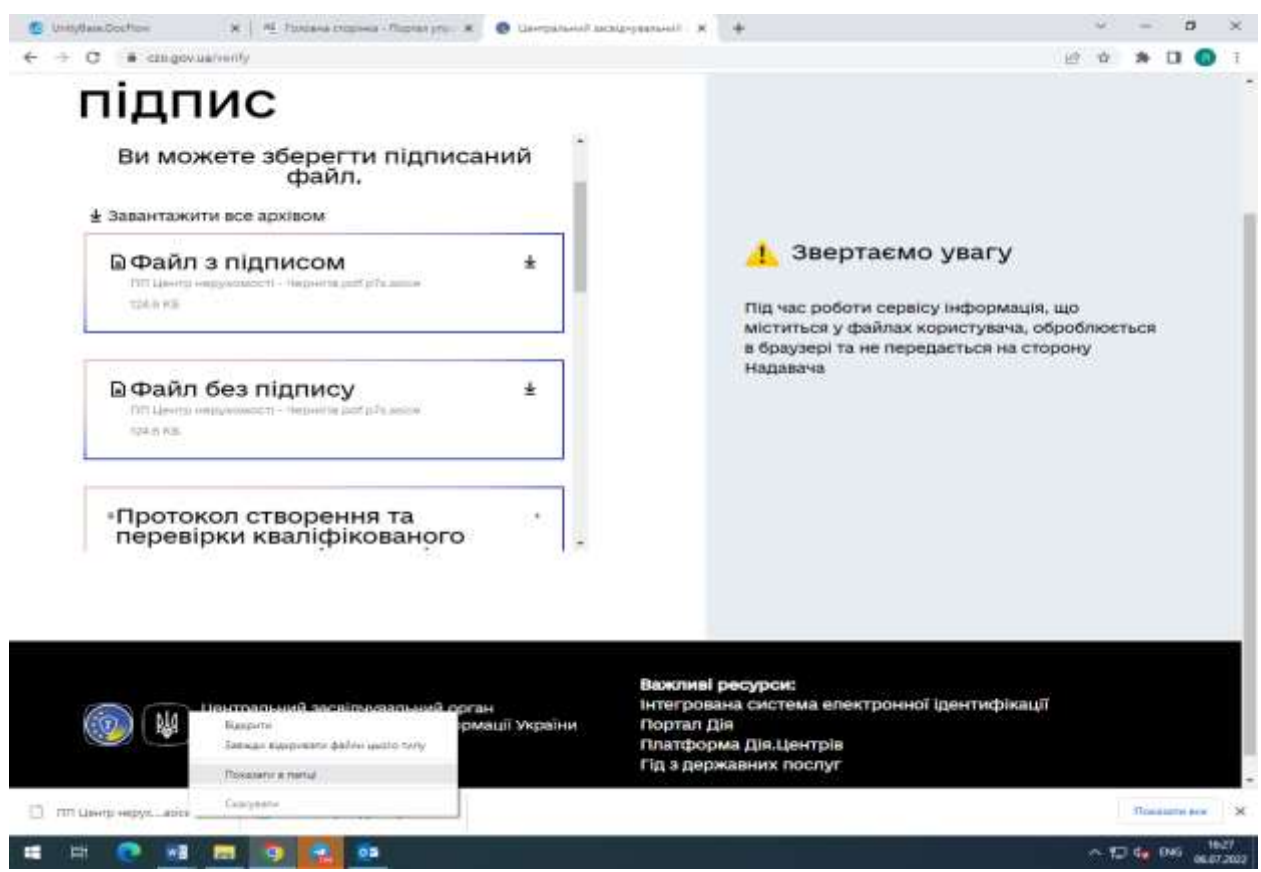

8. З метою отримання візуальної форми оригінального документа сертифіката суб'єкта оціночної діяльності (у форматі PDF), необхідно завантажити файл з назвою «Файл без підпису».

**Перевірка підпису на документі за електронною адресою:**  *sign.diia.gov.ua/verify***) здійснюється аналогічно.**

## **Перевірка реквізитів документа (сертифіката суб'єкта оціночної діяльності) та реквізитів підписанта шляхом сканування QR-коду**

Програм для зчитування QR-кодів надзвичайно велика кількість. В більшості сучасних смартфонів «вшита» програма зчитування QR-кодів. Функцію розпізнавання QR-кодів мають популярні телефонні додатки (наприклад, Viber).

Якщо програма для зчитування QR-коду в телефоні відсутня, необхідно увійти в магазин додатків (для Andriod – Play Market, для iOS – iTunes) та встановити спеціальний додаток (наприклад [QR Droid](https://play.google.com/store/apps/details?id=la.droid.qr) чи [QR Reader\)](https://itunes.apple.com/us/app/qr-reader-for-iphone/id368494609?mt=8&ign-mpt=uo%3D2). Таким чином, телефон стає сканером, який розшифровує закодовані дані.

Встановивши на телефоні спеціальний застосунок для зчитування QRкоду, достатньо просто навести камеру на QR-код. Важливо не забути увімкнути інтернет-з'єднання.

Під час сканування на екрані з'явиться зашифрована в QR-коді інформація, а саме:

- найменування установи: Фонд державного майна України;

- *номер та дата видачі сертифіката суб'єкта оціночної діяльності*;

- реквізити підписанта: прізвище та ініціали Голови Фонду (в .о. Голови Фонду); дата та електронна позначка часу накладання кваліфікованого електронного підпису; серійний номер кваліфікованого сертифіката відкритого ключа на якому базується кваліфікований електронний підпис; строк дії кваліфікованого сертифіката відкритого ключа на якому базується кваліфікований електронний підпис.

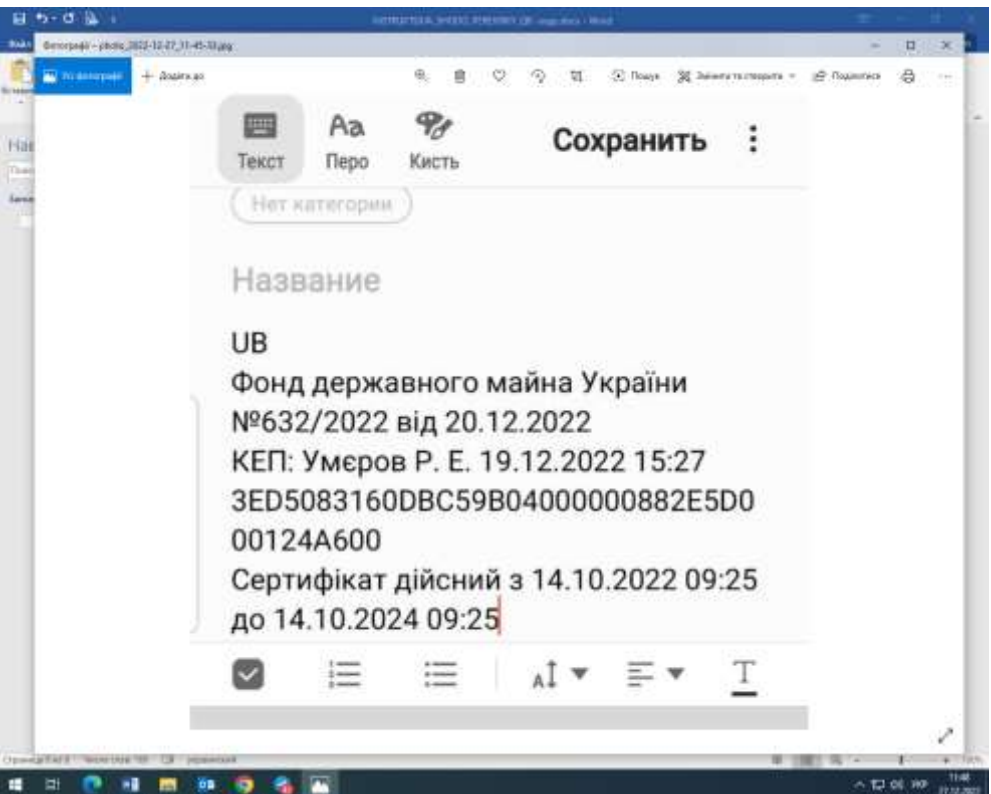